# はがき宛名面の作成・印刷

Microsoft Office を使って、「はがき宛名面」を印刷するには、Word で「はがき宛 名面印刷ウィザード」を使って、住所録用のファイル(Excel 使用)を作成し、宛名 面のフォーマット (Word 使用) を作成し、Word で印刷するのが便利です。 注:マウスでのクリック操作は、「ポイントして選択し、シングルクリックで開く」 方法を採用して記述しています。ファイルが開かない方は、ダブルクリックをして下 さい。また、マイクロソフトアカウントを使用しています。

1 一般的な手順

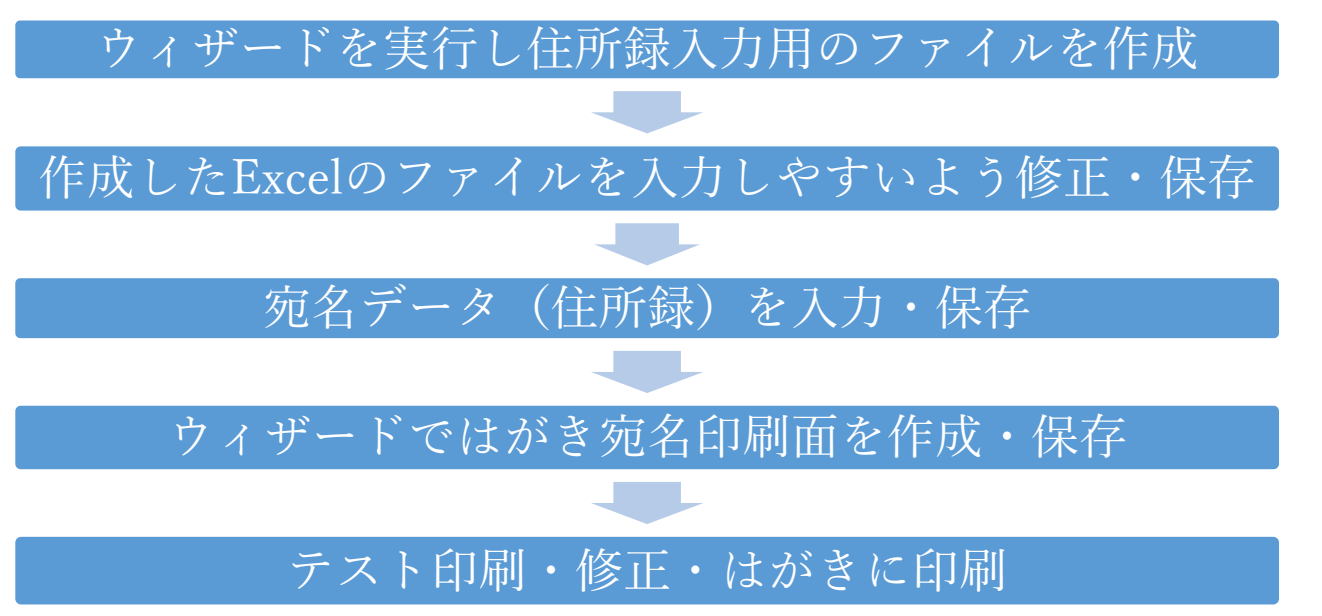

## 2 ウィザードの実行

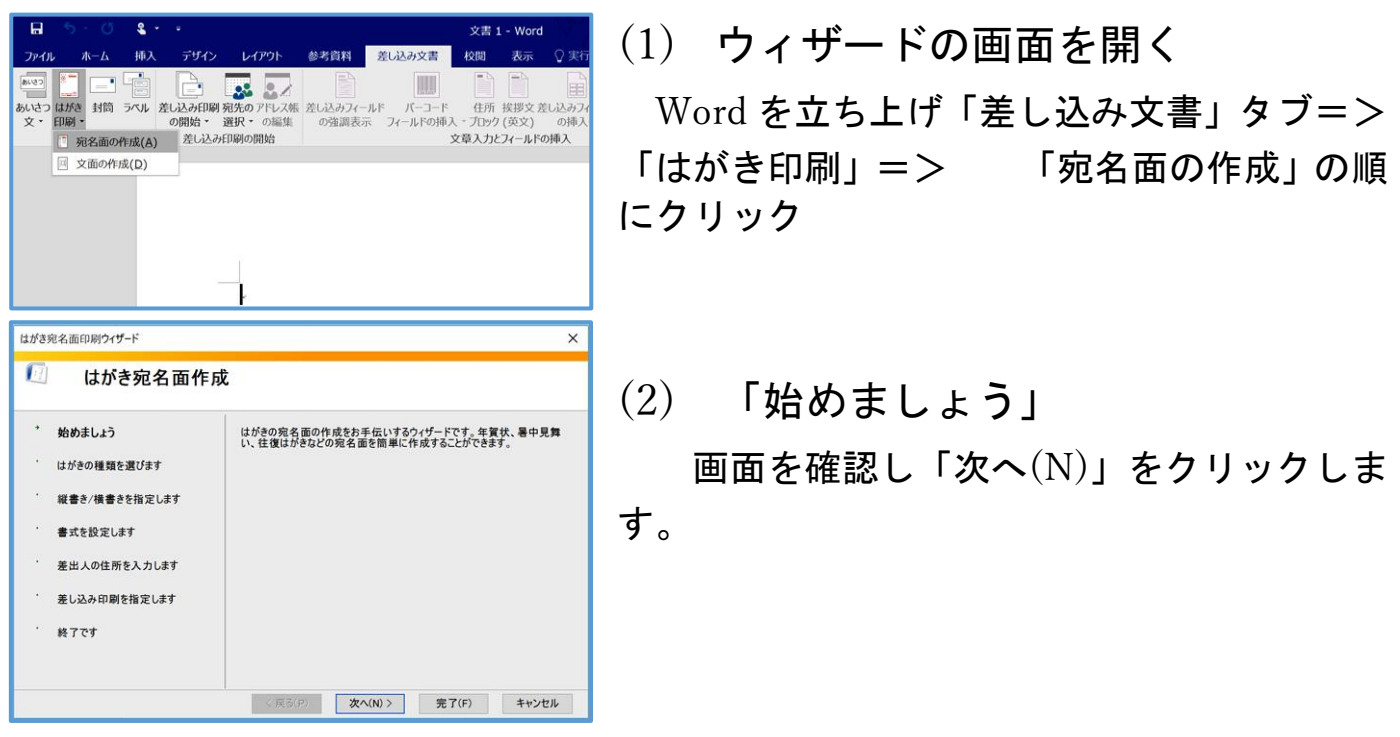

(3) はがきの種類を選びます

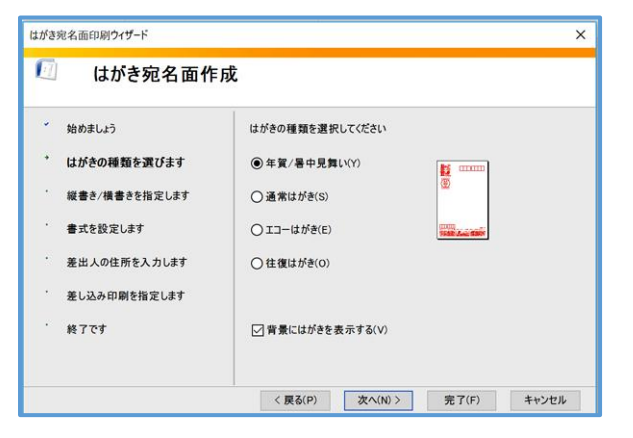

「はがきの種類」を選択し、「次へ(N)」をク リックします。

### (4) 「縦書き/横書き」を指定

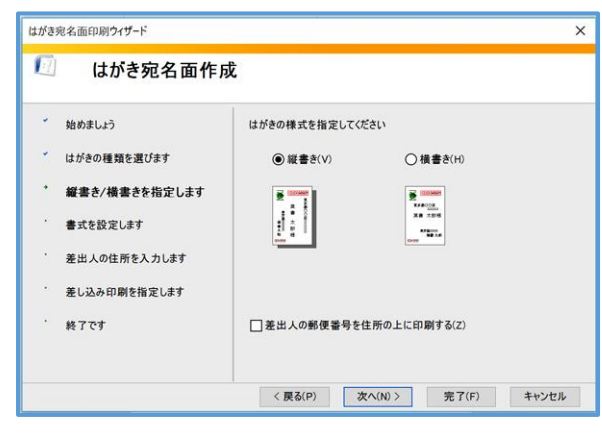

宛名を「縦書き」にするか「横書き」にする かを指定し、「次へ(N)」をクリックします。

### (5) 書式を設定

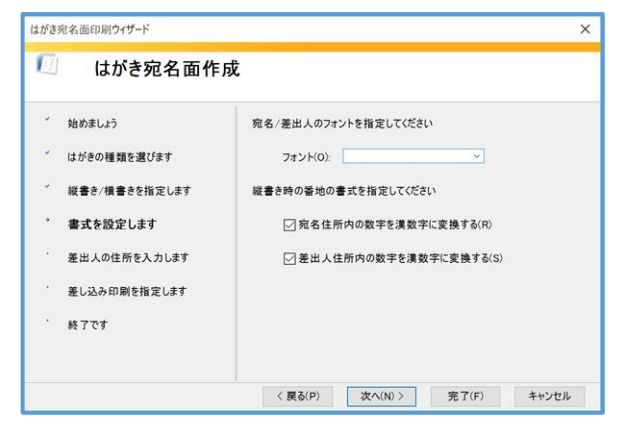

「宛名/差出人」のフォント、「住所」の数字 を漢数字で表示するかどうかを選択して、「次へ (N)」をクリックします。

### (6) 差出人の住所を入力

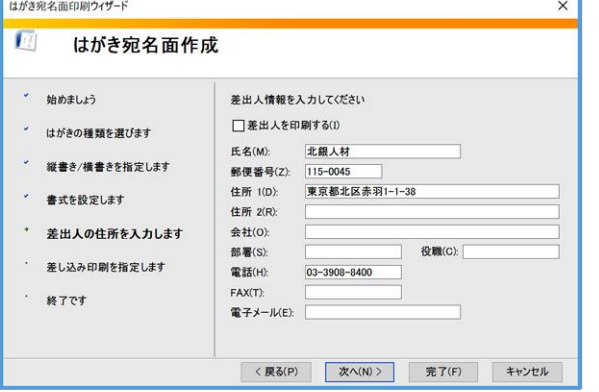

「差出人の住所」は、「宛名面」および「文面」 で共用されます。ここで入力しておけば、宛名 面に印刷「する・しない」、文面で印刷「する・ しない」を指定できます。この画面で入力して おきましょう。入力が終わったら、「次へ(N)」 をクリックします。

(7) 差し込み印刷を指定

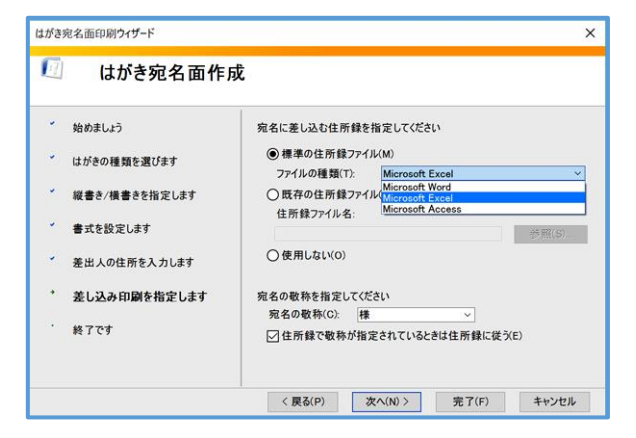

住所録のファイルを指定します。まだ作成し ていない場合は、「標準の住所録ファイル」で 「Microsoft Excel」を指定します。次いで「敬 称」を指定し、「次へ(N)」をクリックします。

### (8) ウィザードの「終了」

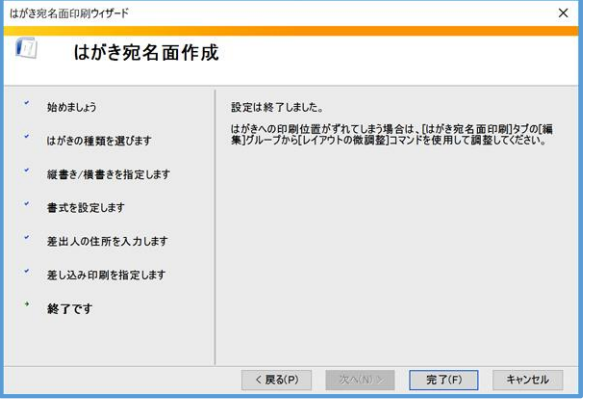

「完了(F)」をクリックします。

#### (9) Excel の「テーブルの選択」画面

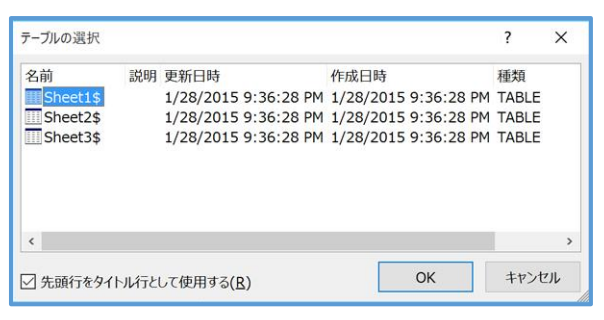

「既定」で「Sheet1\$」および「先頭行をタイ トル行として使用する」が選択されていること を確認して「OK」ボタンをクリックします。

#### (10) はがきのあて名面の画像(左側の表示)

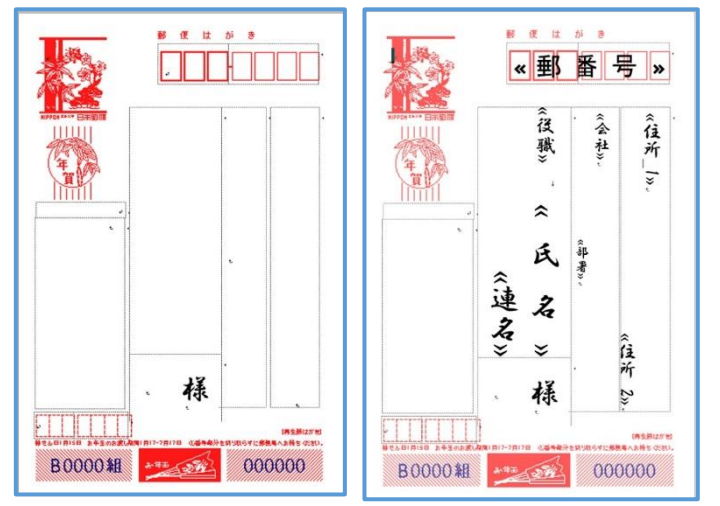

右側は、各項目が印刷される位置と文 字の大きさです。下記のような制約があ ります。

➀ 「住所\_1」:15 文字以下

➁ 「住所\_2」:15 文字以下、「住所\_1」 が 16 文字以上になると住所\_1 が、2 行 になるため「住所 2」が、「会社」に隠れ て印刷されなくなります。

➂ 「会社」:17 文字以下、3 行目の住所

として使うことができます。

➃ 「部署」:20 文字以下、4 行目の住所として使うことができます。

## 3 Word の「ウィザード」で作成された「Excel」のファイルの 修正・保存

Excel で作成された住所録ファイル(「Address20.xlsx」)で、住所録を入力しやすい よう「タイトル」の順番を入れ替えます。また住所が表示されるテキストボックスは 高さが固定されており、ある文字数以上になると2行に表示されます。番地・部屋番 号等が途中で切れて2行目になったりします。(誤配達を起こしかねませんね。)

また、「住所\_1」および「住所\_2」を使っている場合、「住所\_1」が 2 行になると 「住所 2」が印刷されません。これらを防ぐために、「住所」欄に入力文字数を制限 する入力規則を設定します。

### (1) 「Address20.xlsx」を開くには

Excel を立ち上げます。

立ち上がった Excel において

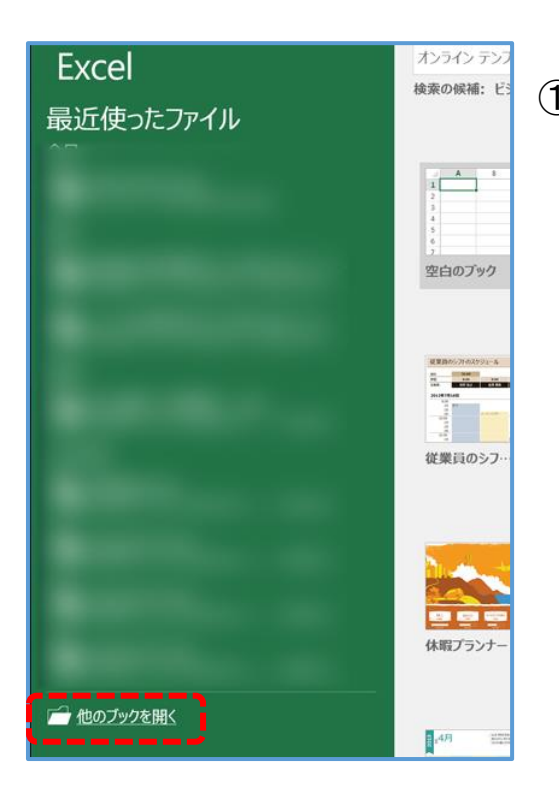

➀ 「他のブックを開く」をクリック

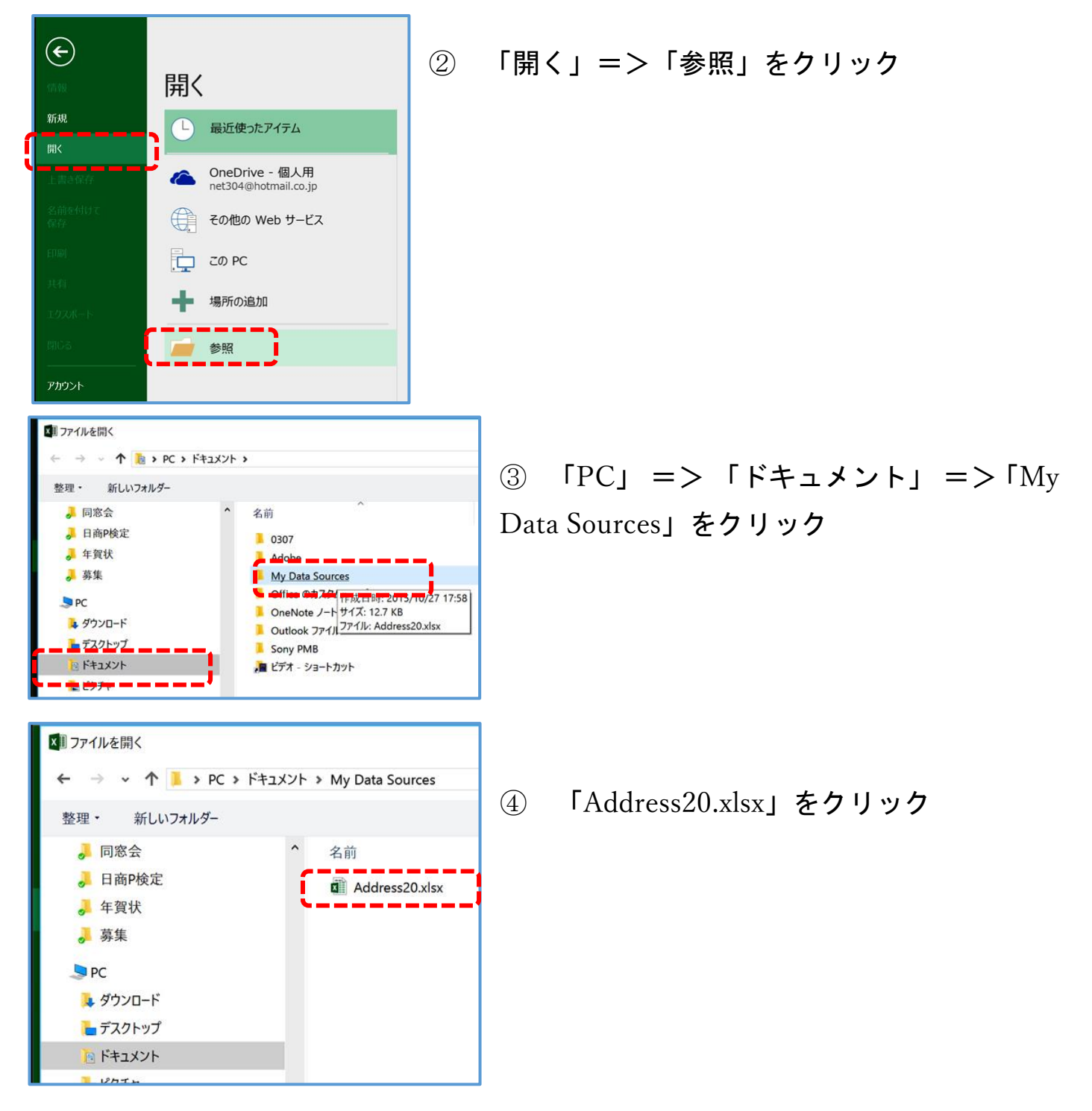

### 「Address20.xlsx」が開きました。

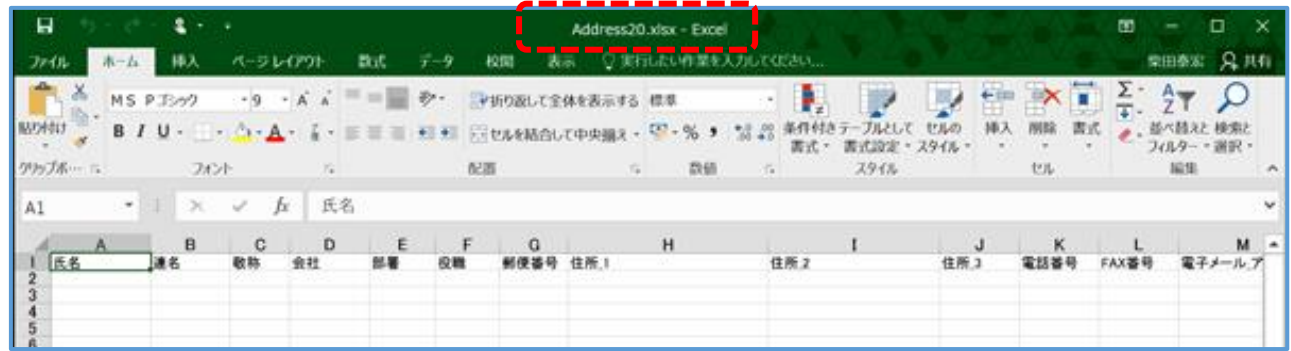

### (2) 「入力・読み」が容易になるようフォントサイズを設定

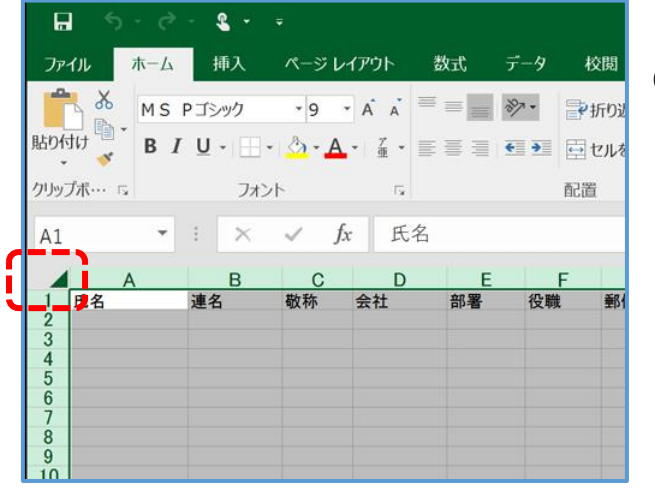

➀ 「すべて選択」ボタンをクリック

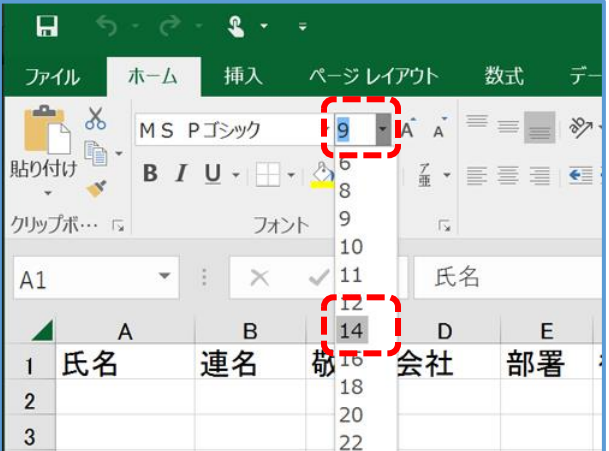

② 入力文字のフォントを大きくします。 「ホーム」タブ=>「フォントサイズ」=>「14」 ポイント選択

(3) 各セルの書式を「文字列」に設定します。

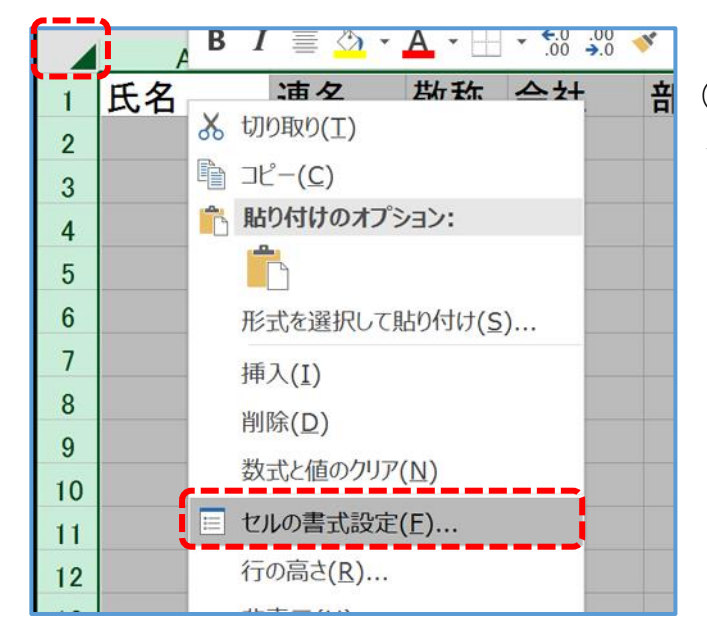

➀ 「すべて選択」ボタンが選択されてい るのを確認し=>「任意のセル」を「右クリ ック」 => 「セルの書式設定」をクリック

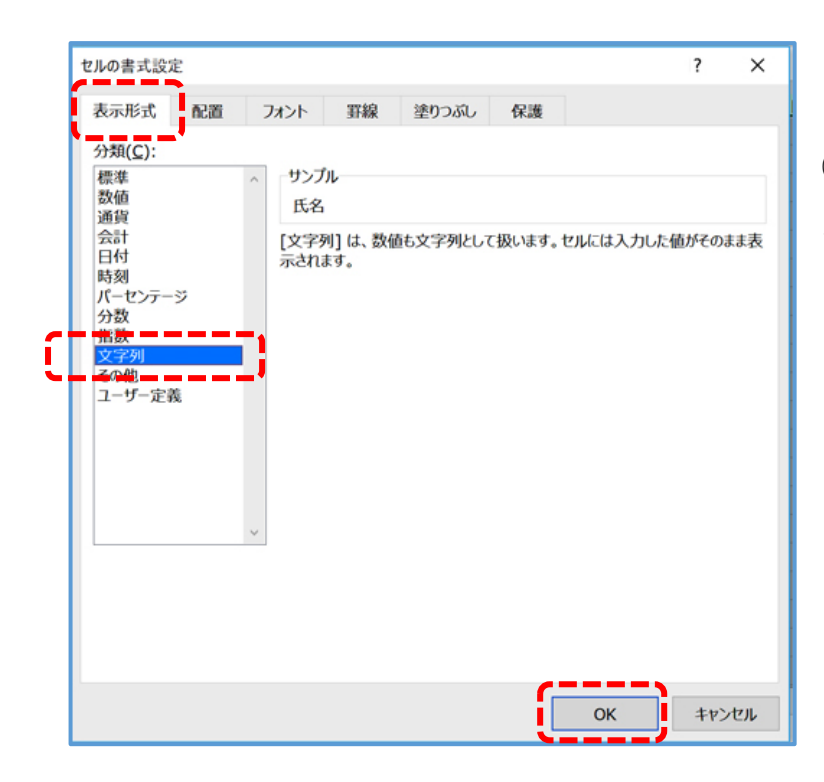

② セルの書式設定ダイアログボック スで「表示形式」タブ => 分類(C)項 目の「文字列」を選択 => 「OK」ボ タンをクリック

(4) 個人ではあまり使わない「会社」「部署」「役職」を「住所\_2」と「住 所\_3」の間に移動させます。

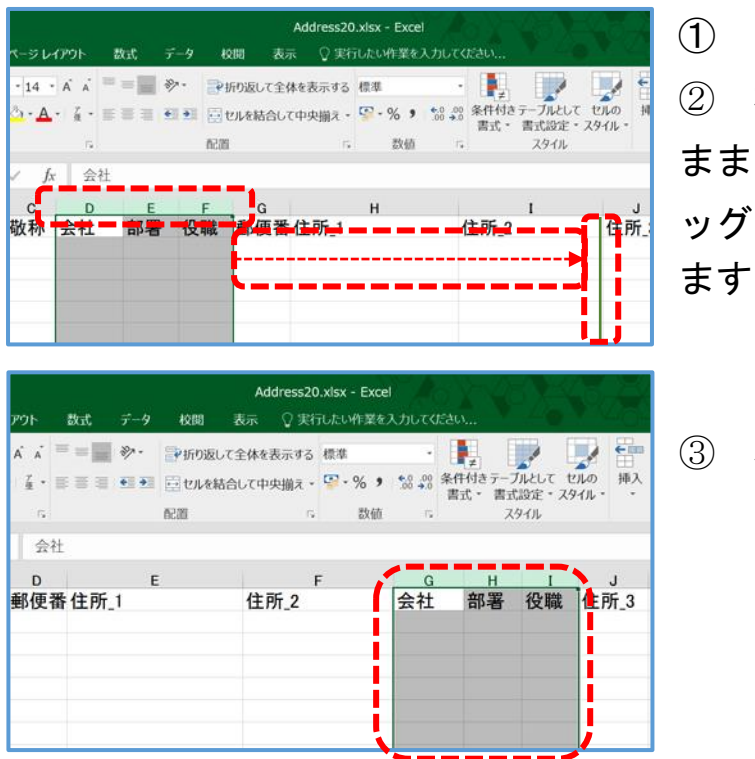

➀ 「D」「E」「F」列を選択します。

② 右側の境界線を「Shift」キーをおした まま「住所\_2」と「住所\_3」の間までドラ ッグし、「マウス」「Shift」キーの順に離し  $\circ$ 

③ 移動されました。

(5)-1 入力文字数の制限設定

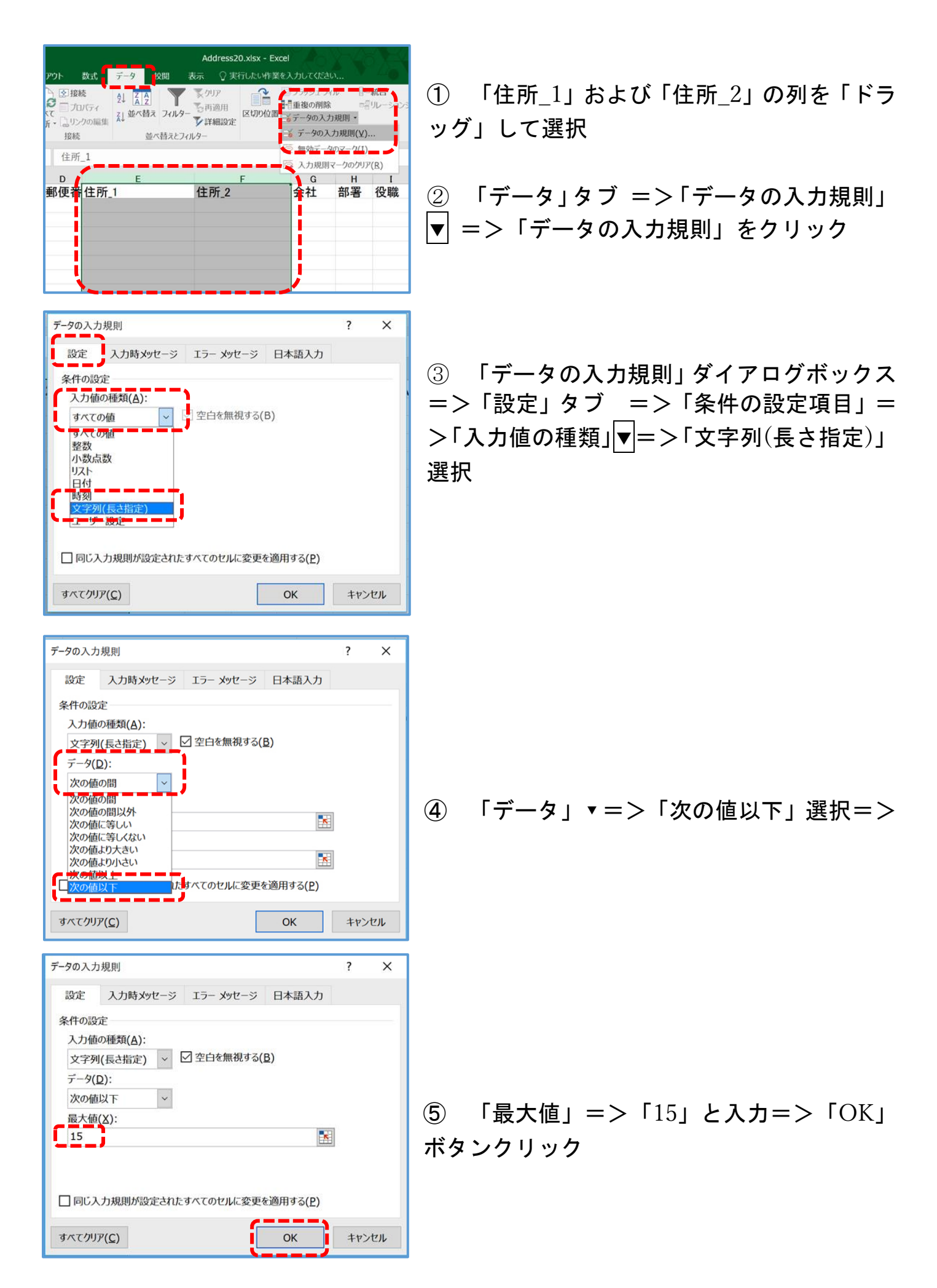

(5)-2 入力文字数の制限設定

 宛名住所等が最大 4 行まで対応できるよう「会社」「部署」の列も「(5)-1」の 要領で「会社」の列は「17」文字以下、「部署」の列は「20」文字以下に設定

(6) 名前を付けて保存

 Excel の住所録ファイルと Word で作成する宛名面のレイアウトファイルを保 存するフォルダ(入れ物)を作成し、保存します。

ここでは、Microsoft 推奨の OneDrive にフォルダーを作成し、名前を付けて保 存します。

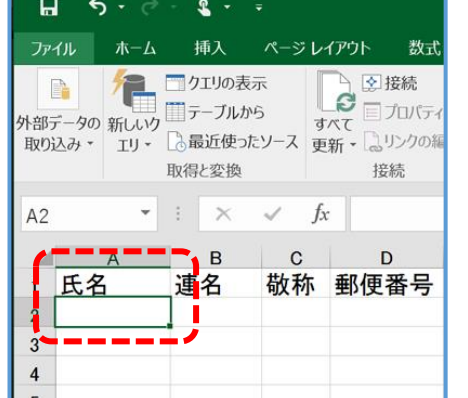

➀ 「A1」または「A2」セルをクリック=>「ファイ ル」タブをクリック

- $\odot$ 名前を付けて保存 情報 新規 A OneDrive - 個人用 闘く その他の Web サービス 名前を付けて<br>保存  $20PC$ 場所の追加 共有 参照 エクスポート
	- ② 「名前を付けて保存」=>「OneDrive-個人用」 =>「参照」をクリック

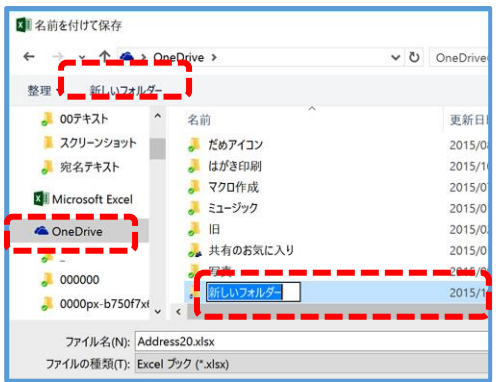

③ 「名前を付けて保存」ウインドウの左側ペインで 「OneDrive」をクリック =>「新しいフォルダー」 をクリック =>「新しいフォルダー」を入力するボ ックスが開きます。

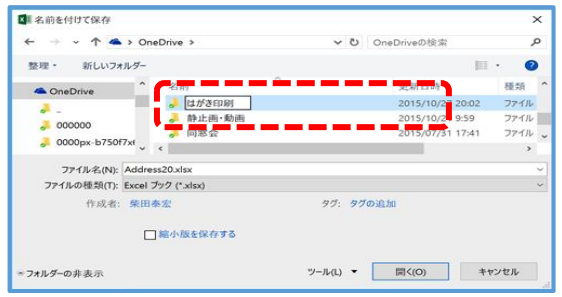

④ クリック等しないで、キーボードから「はが き印刷」と入力 =>正しく変換されたら「Enter」 キーを 3 回打ちます。

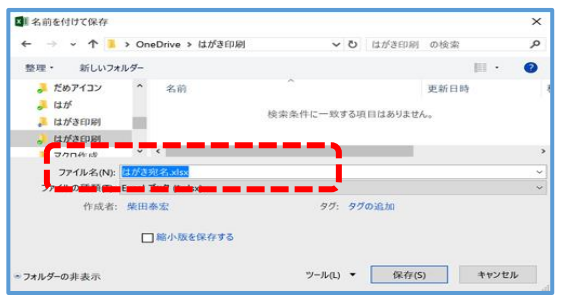

⑤ 「ファイル名」ボックスをクリック(ファイ ル名欄の文字がが反転) =>そのまま何もしない でキーボードから「住所録」と入力 =>正しく 変換されたら「Enter」キーを2回打ちます。=> アドレスバーに「住所録.xlsx」と表示されていれ ば、保存は完了しています。

### (7) ウインドウ枠の固定

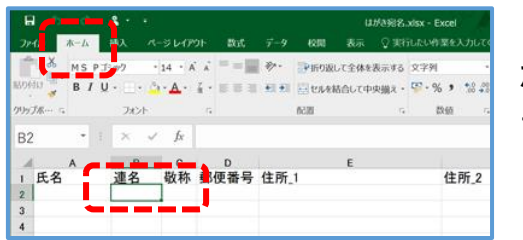

表示

 $\circ$ 

**拡大/縮小**  $T-l$ 

**FOR** 

シートをスクロールしても「氏名」、「住所」等 が常に表示されているよう「ウインドウ枠を固定」し ます。=>「B2」セルをクリック =>

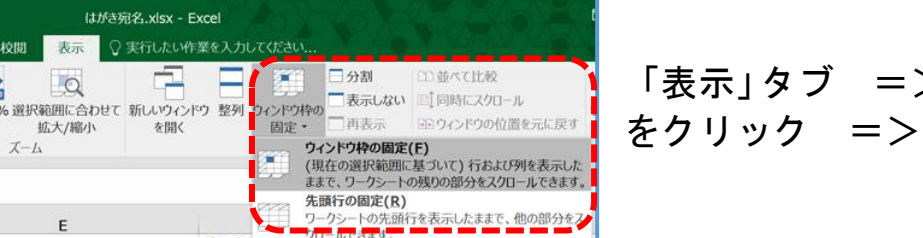

「表示」タブ => 「ウインドウ枠の固定」 をクリック =>

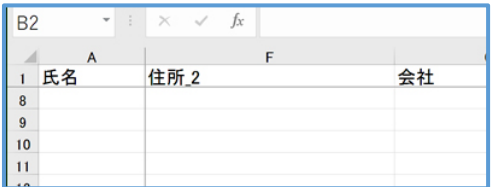

住所:

「A 列」の右側および「1 行目」の下側に細い線が表 示されていれば固定されています。

ここで「上書き保存」をしておきましょう。

先頭列の固定(C)

**先頭列の固定(C)**<br>ワークシートの最初の列を表示したままで、他の部分<br>スクロールできます。

(8) 家族ごとの住所録を作成する場合

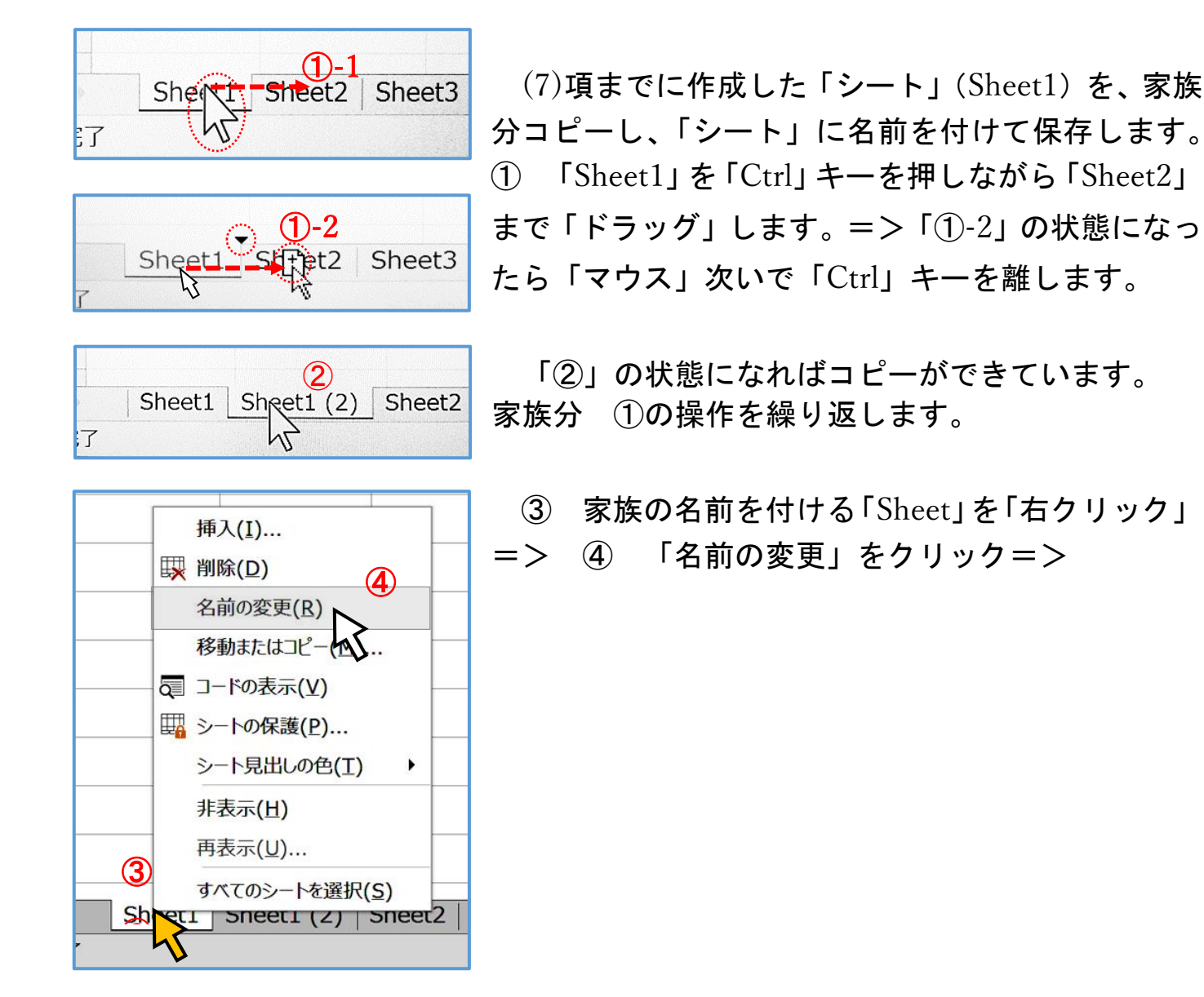

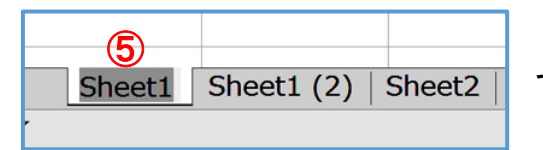

➄ 「Sheet1」が反転表示されるので、何もしない でそのまま「キーボード」から入力します。

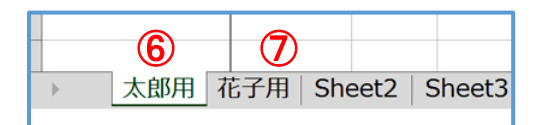

➅ 「Enter」キーを押してカーソルが消えたら入 力完了です。

➆ ➂=>➃=>➄=>➅の要領で必要な家族名を入力します。=>上書き保存 します。

以上で、「住所録」ファイルの準備は完了です。

### 4 住所録の入力

3 項で準備した「住所録」ファイルに「氏名」、「住所」等を入力します。

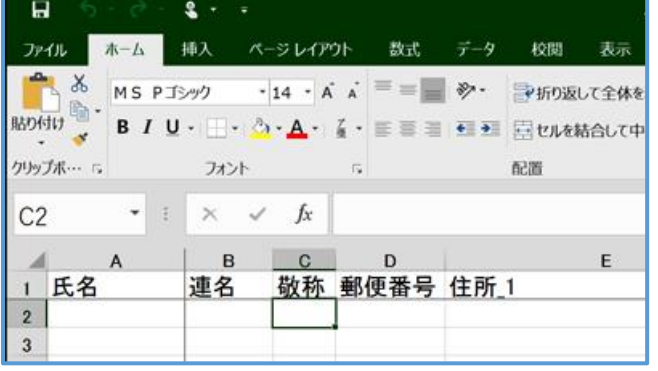

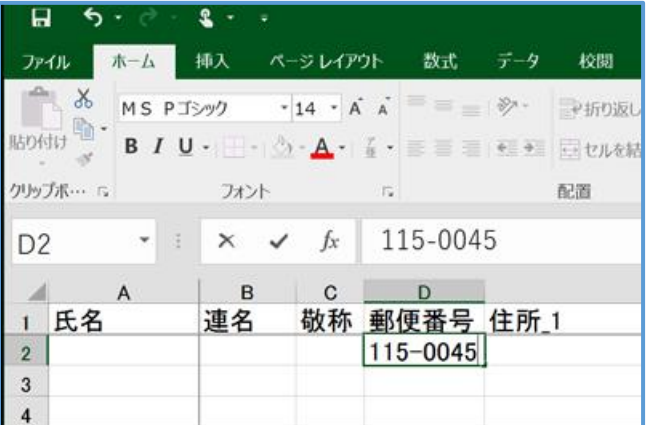

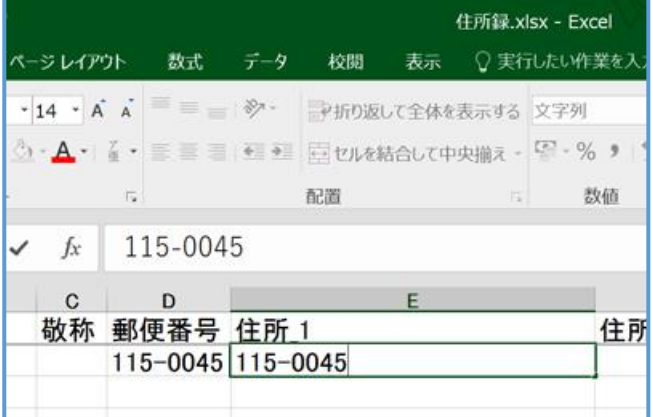

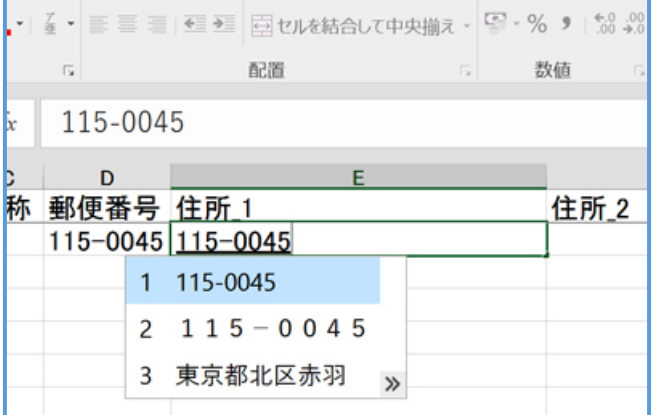

➀ 「敬称」は省略できます。省略すると 「様」が印刷されます。

➁ 「郵便番号」は、半角数字でハイフンを 入れます。「テンキー」のあるパソコンでは、 「テンキー」から入力すると半角数字、半角 の「ハイフン」になっているので変換する必 要がないので早く入力することができます。

➂ 「住所\_1」は、「郵便番号辞書」の機能 を使って入力します。

「テンキー」から入力し、「スペース」キ ーを押します。=>

➃ 「変換候補」が 3 つ表示されるので、 引き続きスペースキーを押して=>

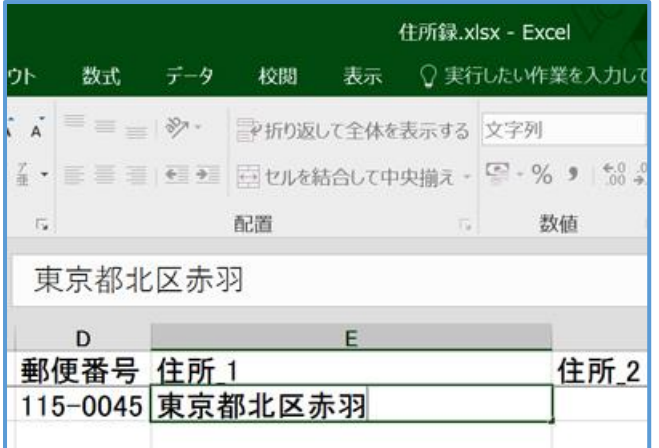

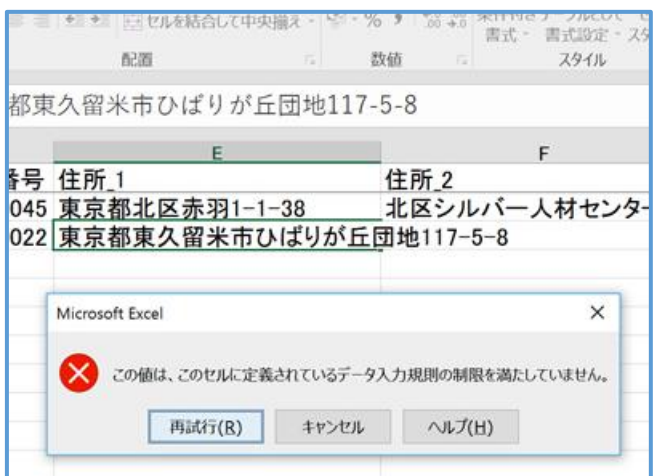

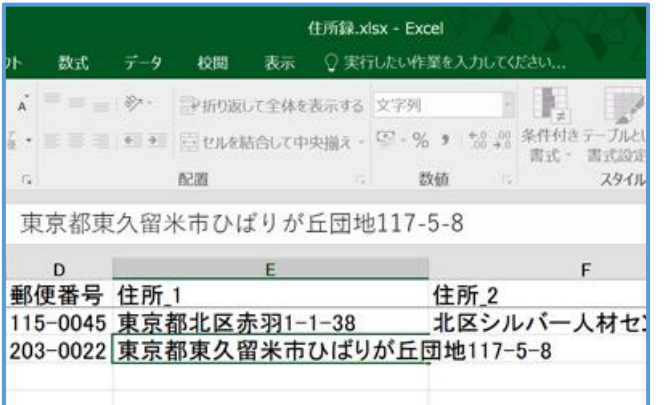

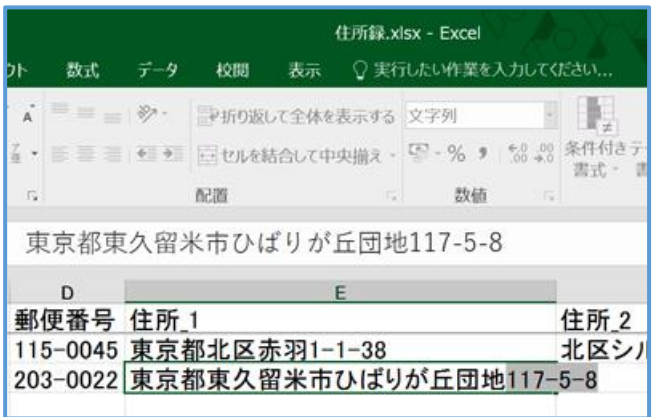

➄ 目的の変換候補で「Enter」キーを押し て確定します。

➅ 引き続き「住所\_1」に番地等を追加しま す。マンション名等を追加する場合には「住 所\_2」に入力します。

➆ 「住所\_1」、「住所\_2」に「16 文字」以 上入力すると=>

➇ メッセージが出ます。

➈ 「再試行」をクリックします。

➉ 文字数を「15 文字」以下にするには、 オーバーしている文字数に応じて、「都道府 県」部分を削除するか、「丁目番地部分」等 を「切り取り」、「住所\_2」に「貼り付け」ま す。 切り取るには、切り取る部分をドラッ グして選択し、=>「切り取り」ます。=> 「Tab」キーを押します。「15 文字」以下に なっていれば「メッセージ」は出ずに、「ア クティブポイント」が、「住所\_2」に移動し ます。

⑪ 切り取ったものを「住所\_2」に貼り付け ます。

13 / 22

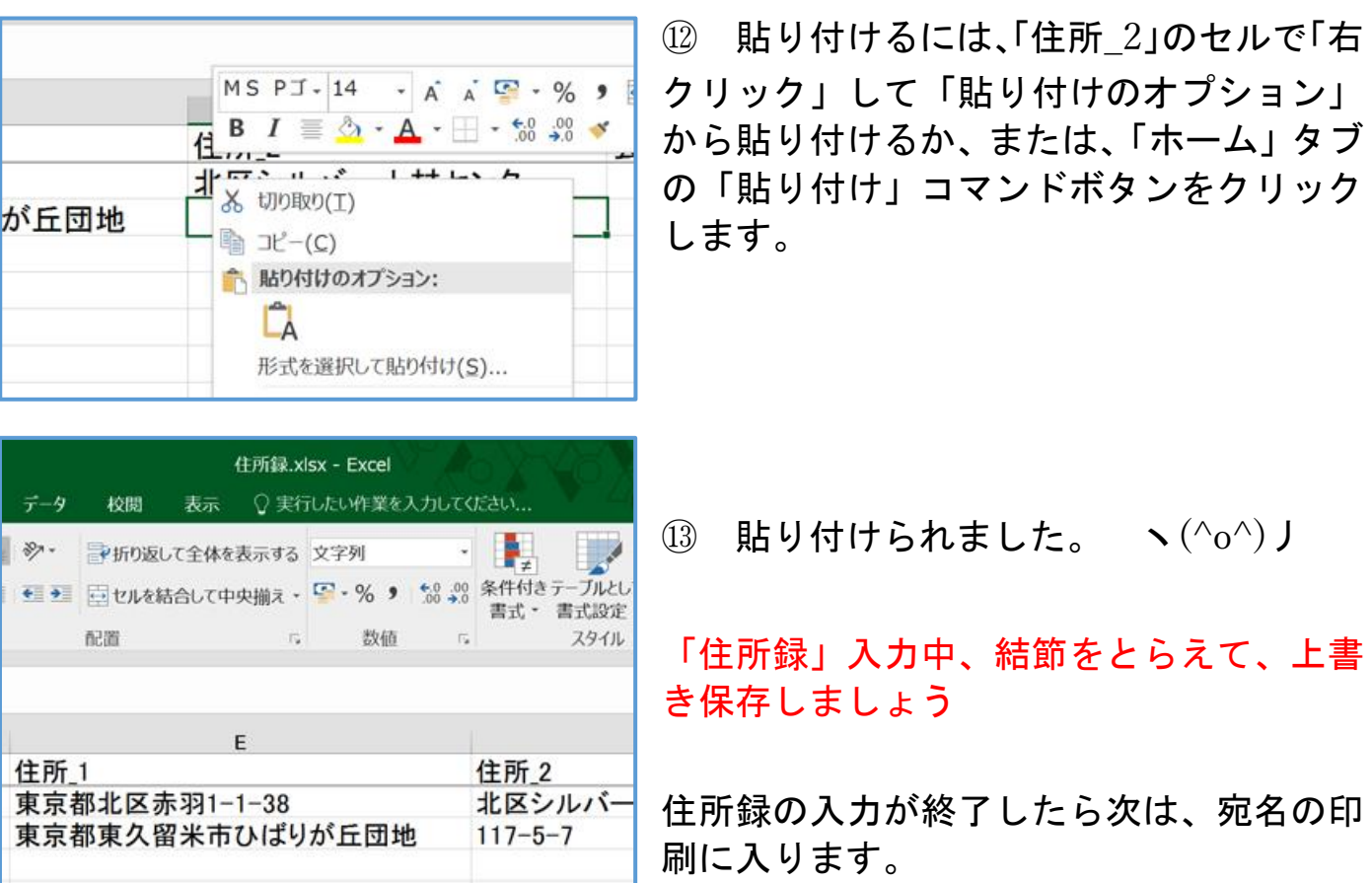

注:住所\_3 は、既定では印刷されないので、使用しないでください。

5 はがきの「あて名印刷」

前述の「2 ウィザードの実行」項で実施した要領で「ウィザード」を進め、前 項で作成した「住所録」を読み込み、宛名画面を作成し印刷します。

(1) Word で宛名印刷用ファイルの作成

Word を開く => 「差し込み文書」タブ => 作成 Gp のはがき印刷 => 宛名面の作成 => はがき宛名面印刷ウィザード =>

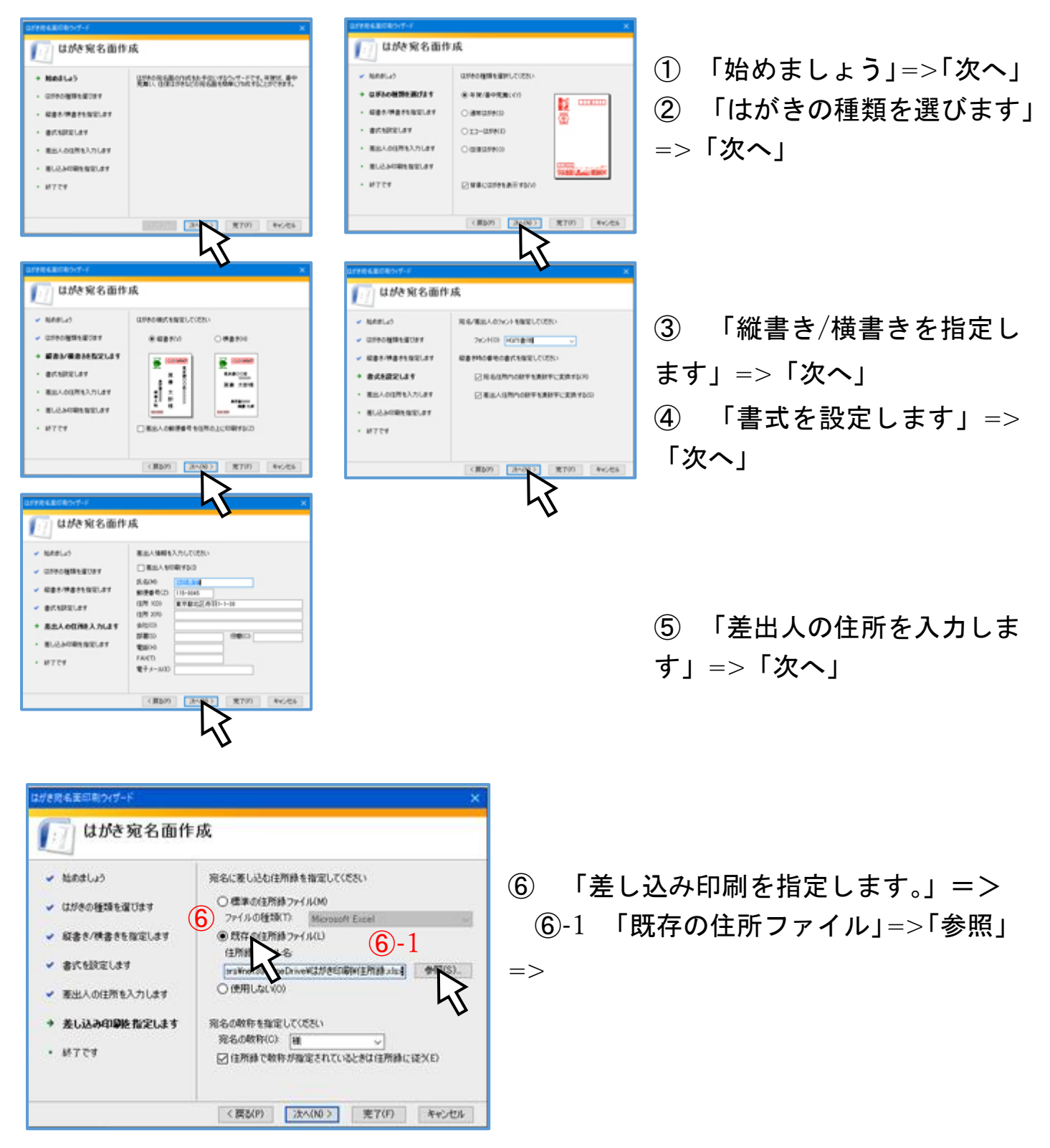

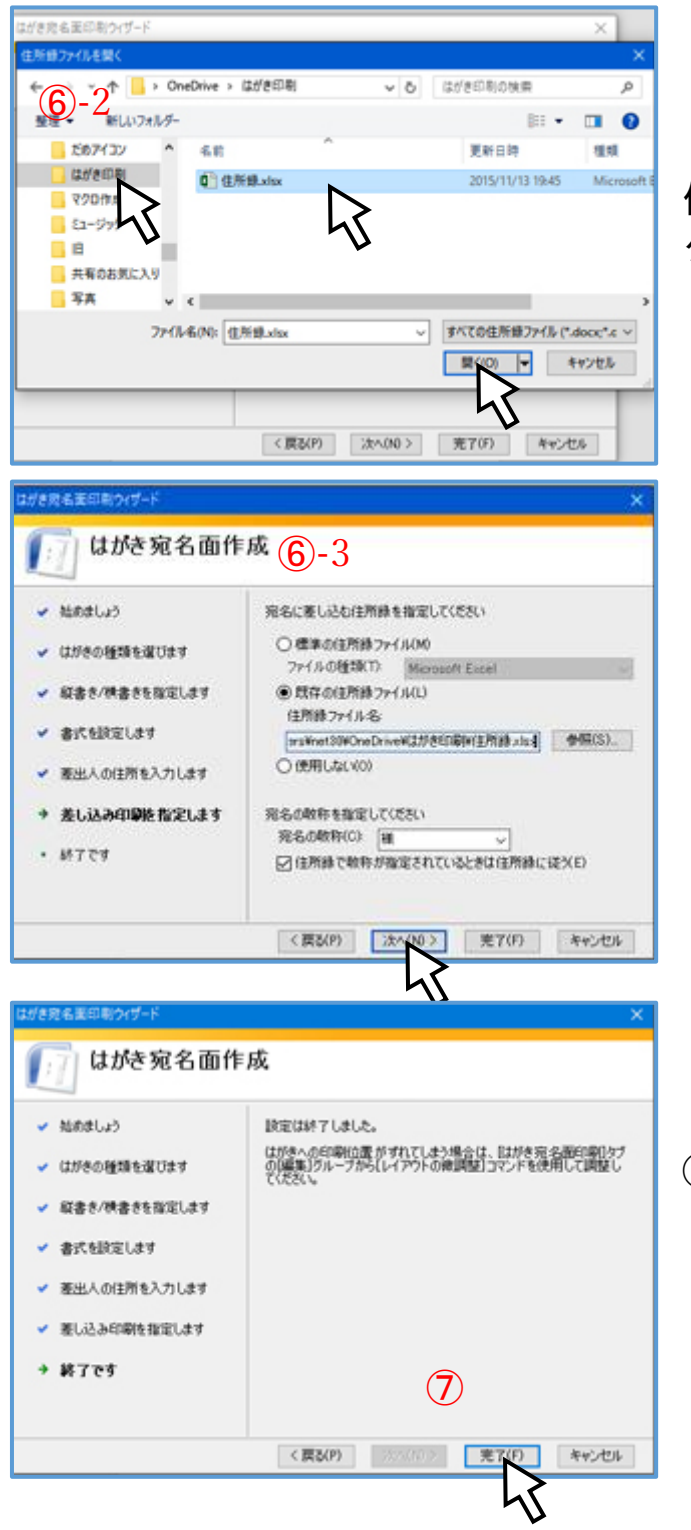

-2 前述「3(6)名前を付けて保存」項で 保存した「ファイル名」を「開く」をクリッ クして指定します。

-3 ファイル名を確認して=>「次へ」

#### 「完了」

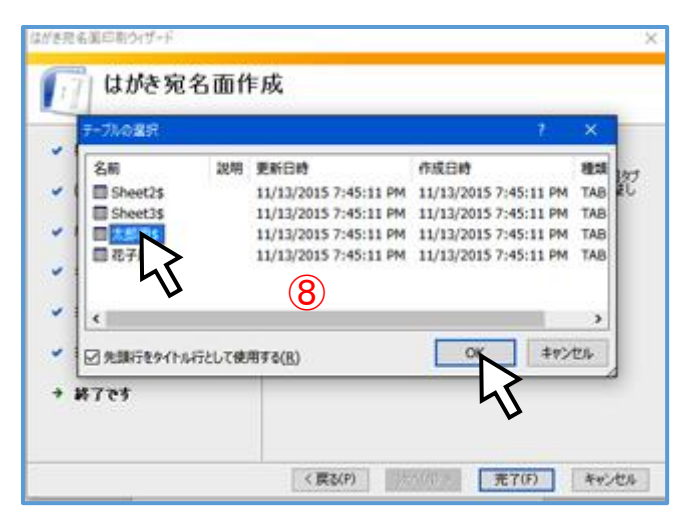

➇ 「テーブルの選択」画面で「宛名印刷」 する「シート名」(ここでは「太郎用」)を選  $R \Rightarrow$   $\Gamma$ OK」

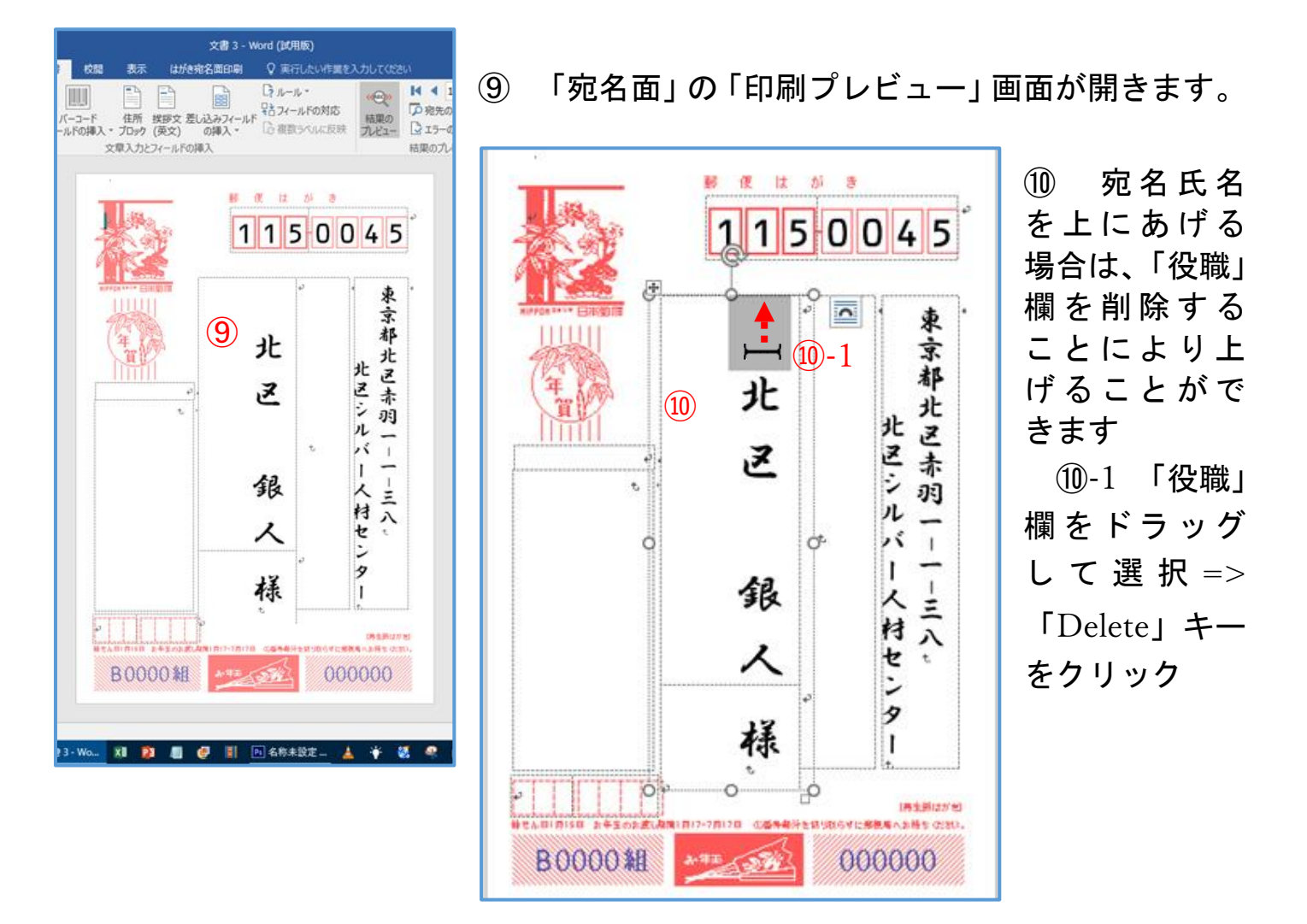

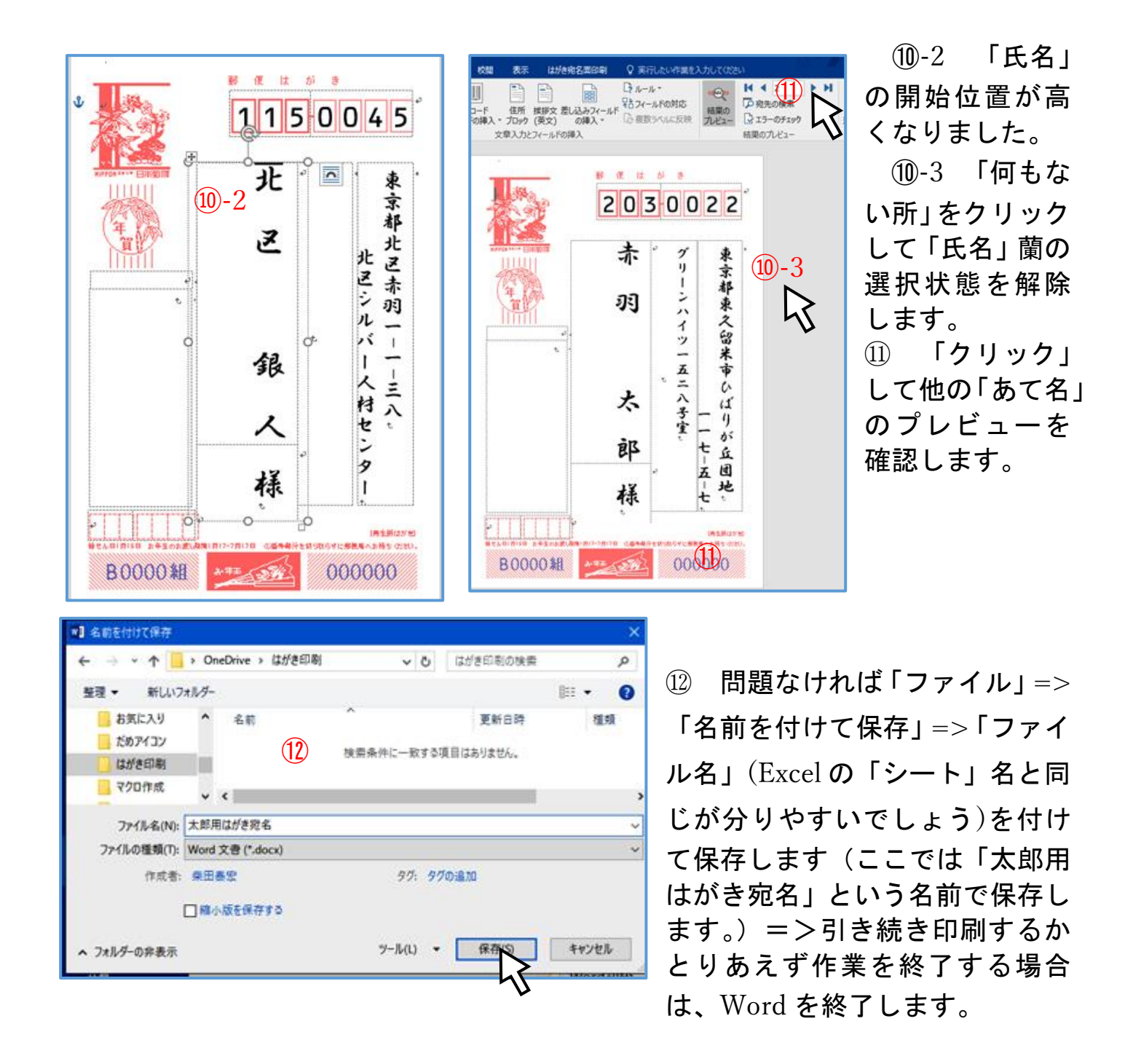

保存しておくことにより、転居した方がいる場合は、Excel の住所録を変更するのみ で、毎年使うことができます。(^\_-)-☆

(2) Word で Excel の「住所録」を読込み、「印刷」するには、前項で「名

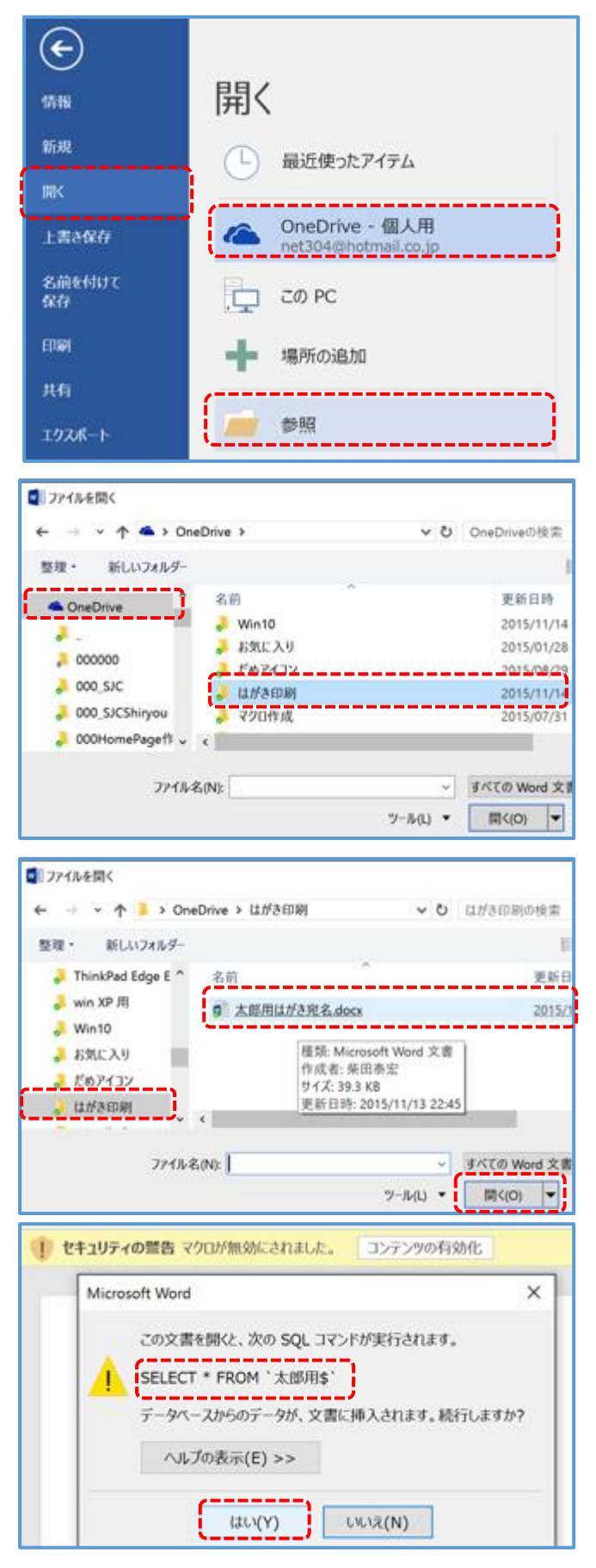

前を付けて保存」したファイルを「Word」 で開きます。

➀ 「Word」=>「ファイル」タブ=> 「開く」=>「OneDrive-個人用」=>「参 照 | =>

➁ 左のペインで「OneDrive」=>右のペ インで保存したあるフォルダー「はがき印 刷」をクリック

➂ 左ペインに「はがき印刷」フォルダー、 右ペインに「太郎用はがき宛名」ファイル 名=>「開く」をクリック

➃ 「太郎用」シートが選択されているのを 確認し、「セキュリティの警告」表示された 場合は「はい(Y)」をクリック

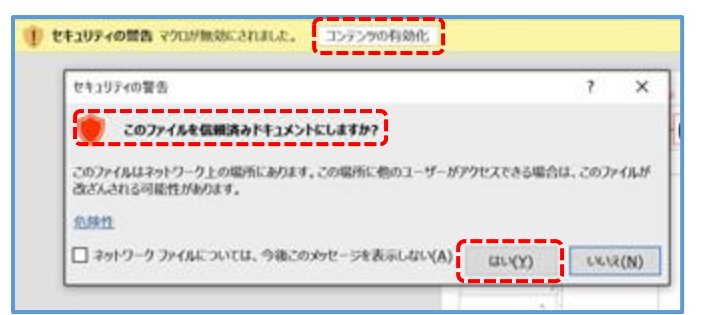

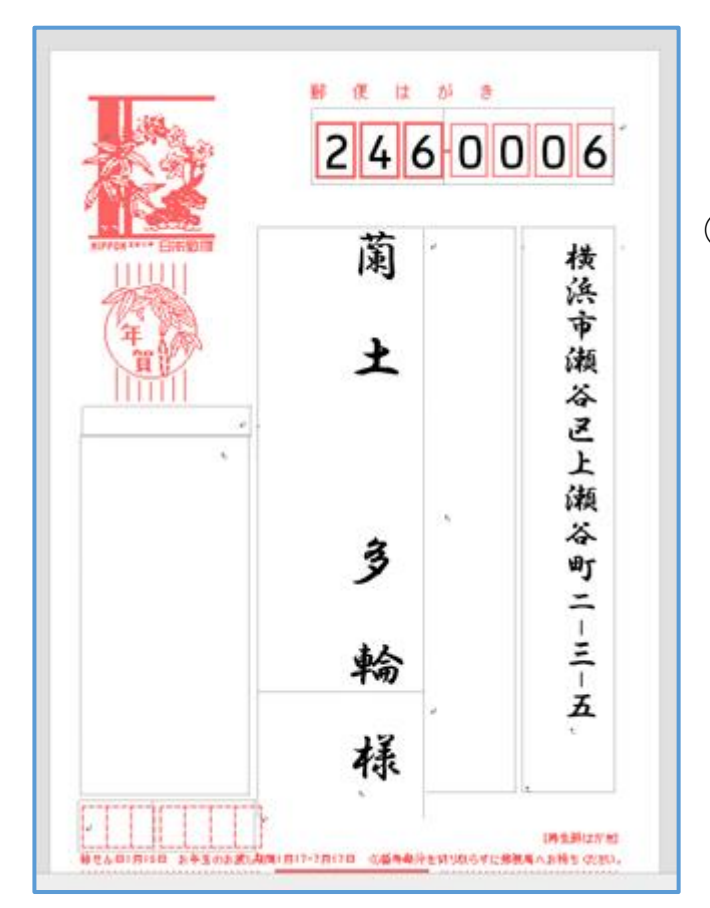

太郎用はがき宛名.docx - Word レイアウト 参考資料 差し込み文書 校閲 表示 はがき宛名面印刷 0 実行した イトイデートン いいて印刷 **מדעד**  $\ddot{\bullet}$ وأرداع 圖 4出 ♪新規文書へ差し込み 文面作成 はがき宛名印刷 表示中の イールドの一致 はがきを印刷 ヘルプ  $\vec{\tau}$ -9 FREE 作成 ヘルプ

太郎用はがき宛名.docx - Word はがき宛名面印刷 差し込み文書 校開 表示 考資料  $\blacktriangleright$  M ▲すべて印刷 a. 7 ド/値の表示 ○新規文書へ差し込み 表示中の 文面作成 はがき宛名印刷 はがきを印刷 ヘルプ 印刷 作成 ヘルプ 解 便 は が き

➄ 「このファイルを信頼済みの ドキュメ ントにしますか?」=> 「はい(Y)」をク リック「警告」が出ない場合は、「コンテン ツの有効化」をクリック

➅ 「宛名面」のプレビューが表示されます

➆ 「はがき宛名面印刷」タブをクリック ➇「フィールド/値の表示」のボタンをク リ ックすると、個人ごとの宛名の表示状態を 確認できます。

➈ 次いで、「郵便番号」等の印刷位置にズ レがないか、使用済みのはがき等を使って、 テスト印刷を実施します。 =>「表示中のは がきを印刷」ボタンをクリック=>印刷しま す。

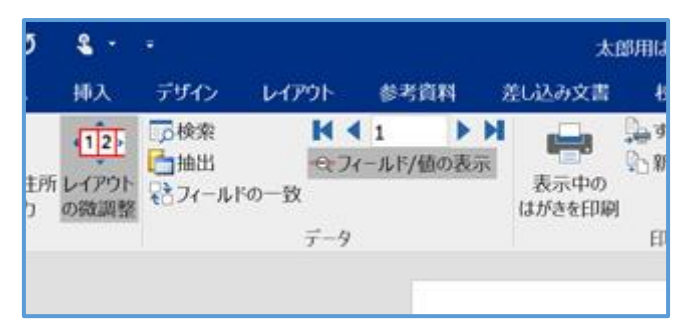

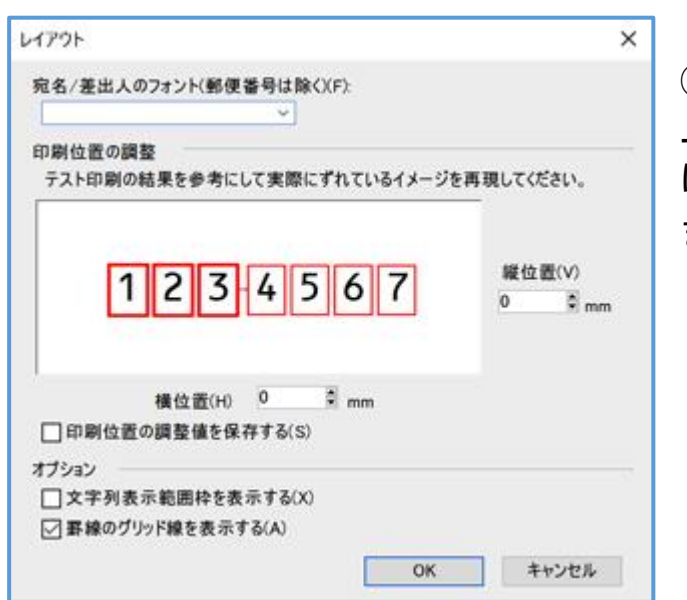

 $\overline{a}$ 

➉ 「ズレ」を修正するには「レイアウトの 微調整」をクリック

⑪ 「郵便番号」の印刷位置を修正するには 上下については「縦位置」を、左右について は「横位置」のボタンをクリックして調整し ます。 $=$  > 「OK」

⑫ 「住所録」登録者で、「喪中」はがきが 届き、年賀状を出さない状況がある場合は =>「宛名住所の入力」をクリック=>

⑬ 「差し込み印刷の宛先」ダイアログボッ クスで「チェックボックス」をクリックして 「チェック」を外します。準備できたら「OK」 をクリックし、「印刷」します。=>

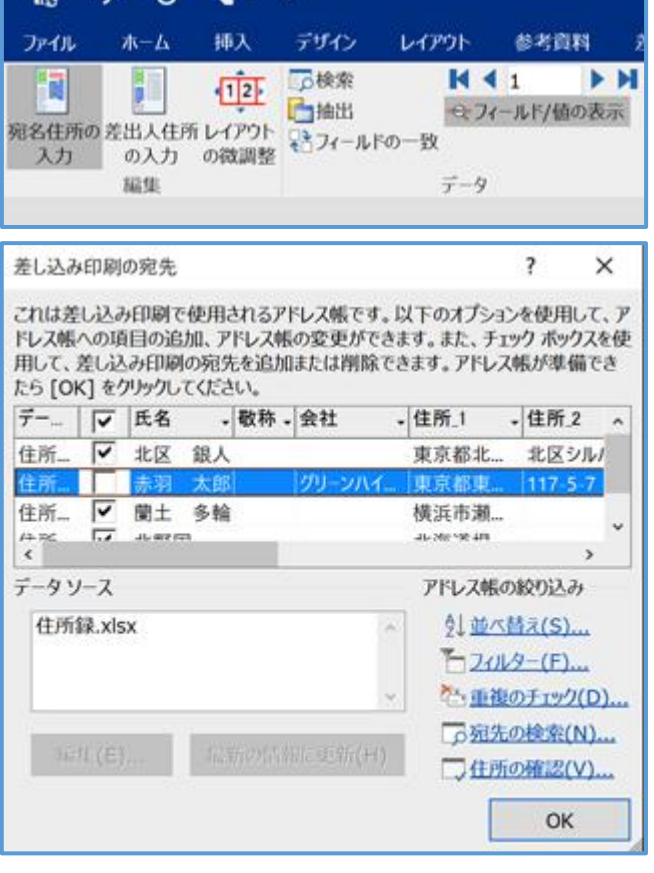

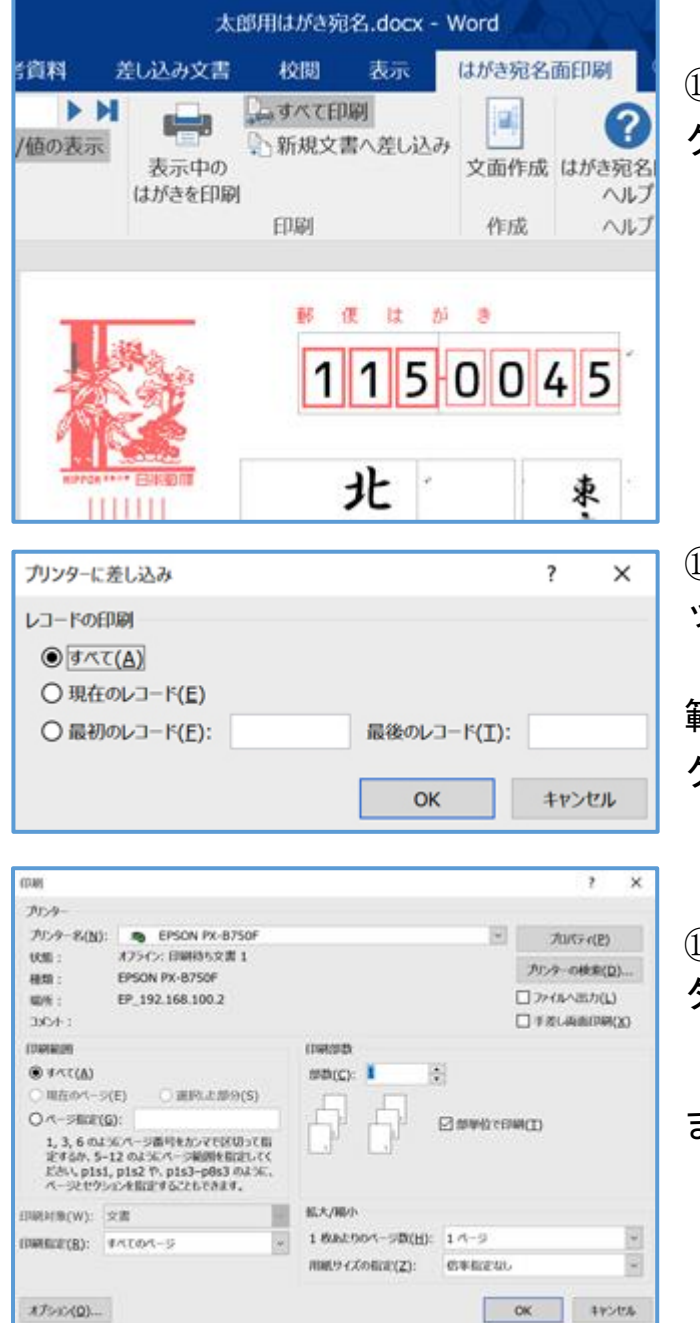

⑭ 「印刷」Gp の「すべて印刷」ボタンを クリック=>

⑮ 「プリンターに差し込み」ダイアログボ ックスで、印刷状況に応じて「すべて印刷」、 「現在のレコード」または「レコード番号の 範囲」を指定して印刷=>「OK」ボタンを クリック

⑯ 「印刷」ダイアログボックスで「プリン ター名」等を確認して、間違いがなければ、 「OK」ボタンをクリックして印刷を開始し

ます。(3) (3) (3)